# **Commercial Tax Department Uttarakhand**

## **Instructions for offline filling and submission of e-Registration Application**

The offline filling and submission of e-Registration application has following four steps:

**Step-1:** Download e-Registration application form as MS-Excel sheet (**Only Once**) and save the file on your computer.

**Step-2:** Fill e-Registration application in MS-Excel file saved in Step-1. Follow instructions while filling up the data in excel file. After filling all details in the excel file, click **"VALIDATE & GENERATE file to upload on CTD Website"** button to save a new MS-Excel sheet containing data you have just filled. Any name can be assigned to the generated file.

**Step-3:** Upload saved Excel file in Step-2 on CTD-UK Web Site.

**Step-4:** Print e-Registration application by giving application no. (PAN) from the CTD-UK website.

#### **Important:**

Offline Application Form once uploaded can not be modified.

## **Step-wise Detailed Description**

**Step-1: Download e-Registration application form as MS-Excel sheet (Only Once) and save the file on your computer.**

**a.** Downloading of offline form.

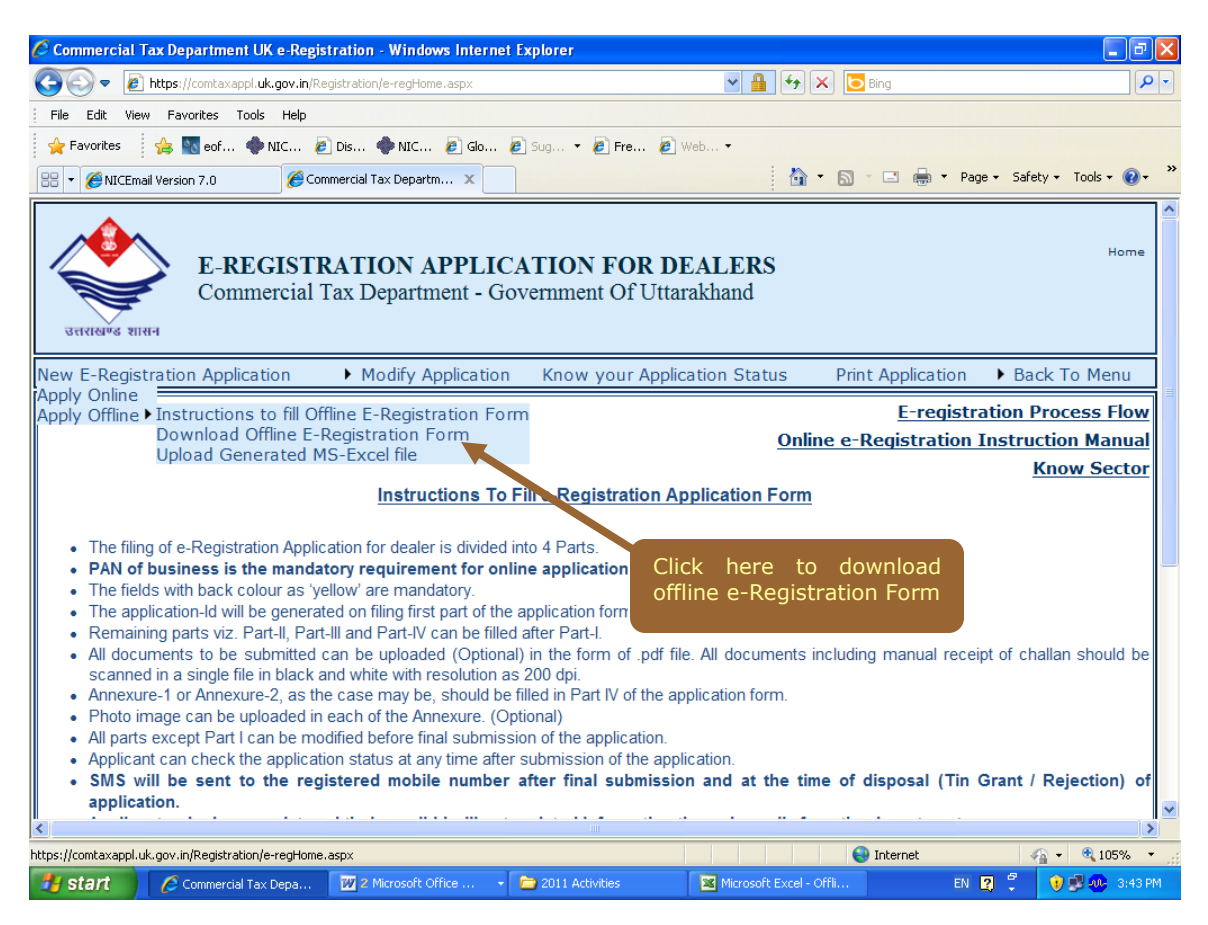

**b.** Saving of offline form on local computer

Save e-Registration offline form by pressing "Save" button.

#### <<Picture>>

Select the location where you want to save this form.

<<Picture>>

### **Step-2 Filling up of offline E-Registration Form**

**a.** Open Excel sheet (e-Registration Form as saved in Step-1 above). Following screen will be displayed. All fields with headings in **RED** are compulsory to be filled.

#### **Main Form Part-1**

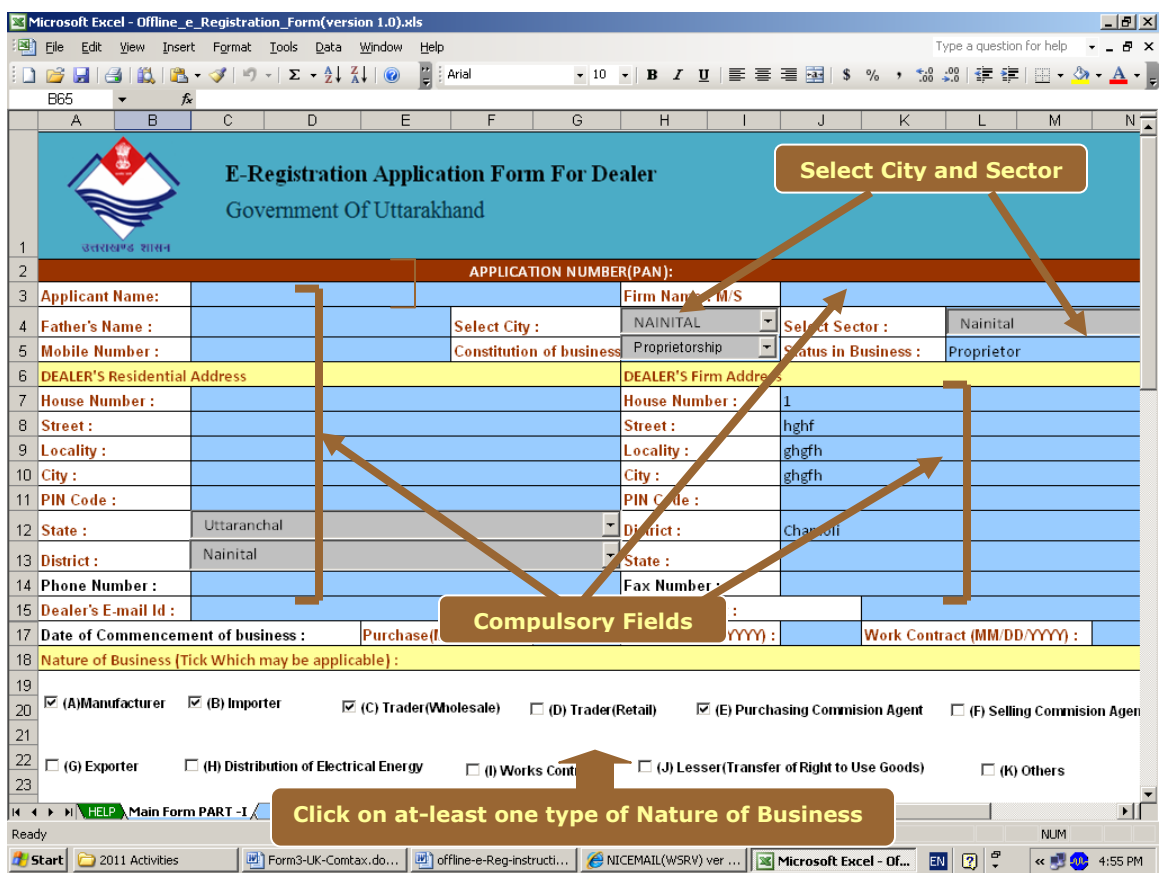

### **Main Form Part-1…Contd.**

Fill all the details as per following form.

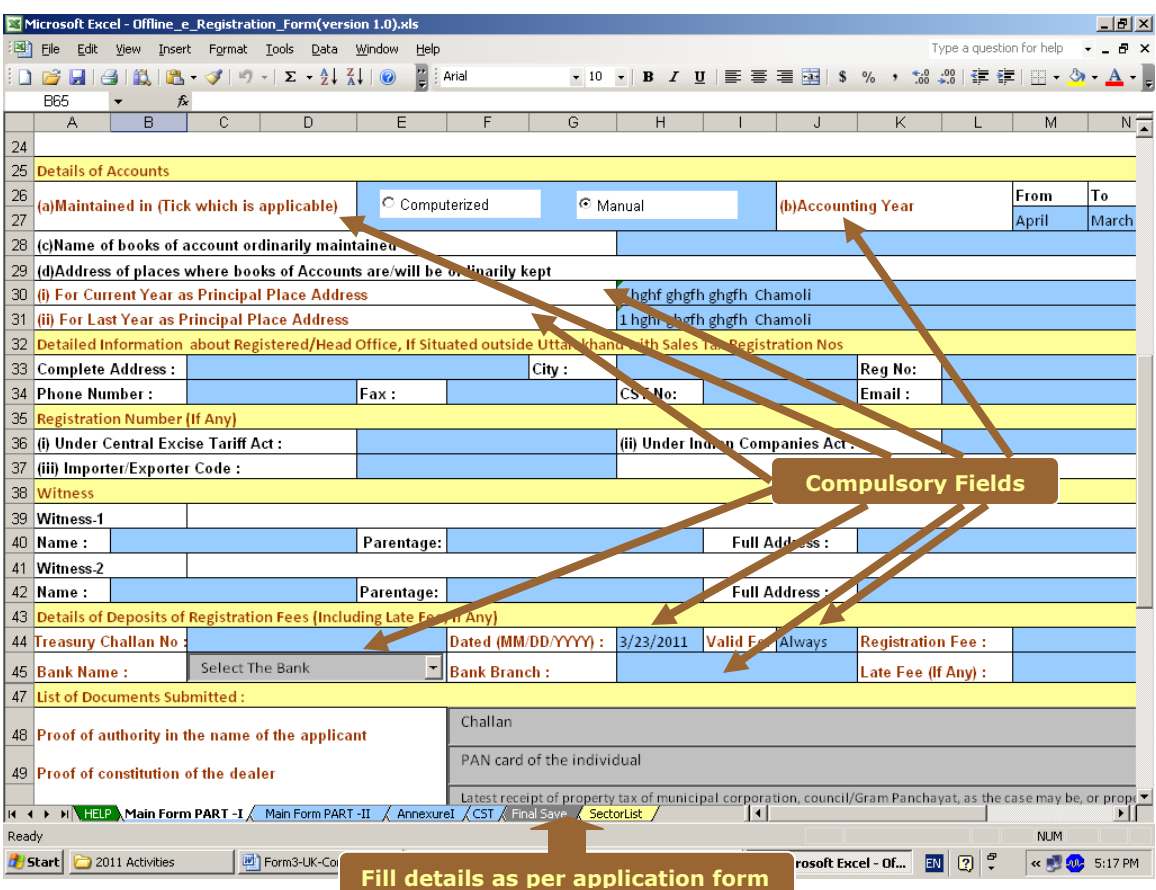

#### **Main Form Part-1…Continued**

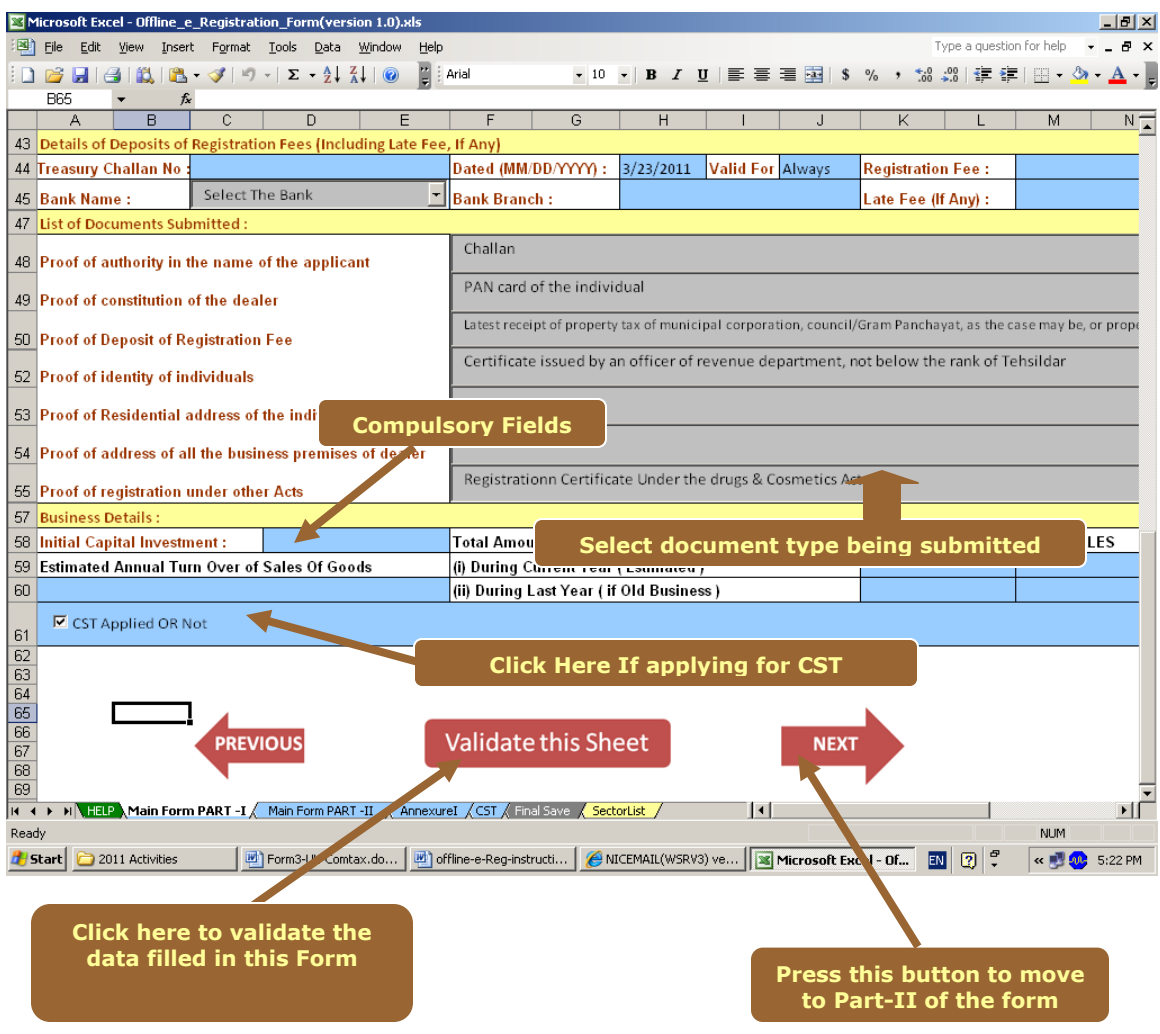

#### **Main Form Part-II**

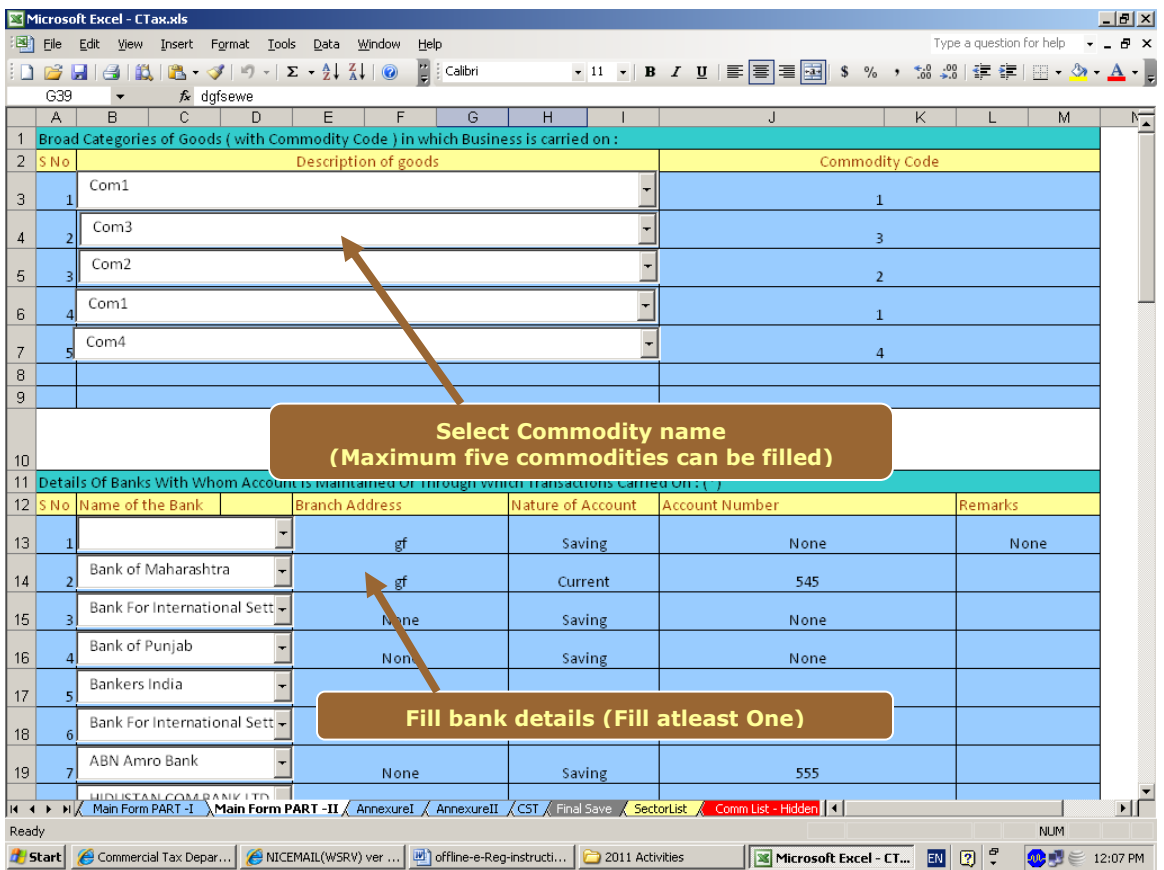

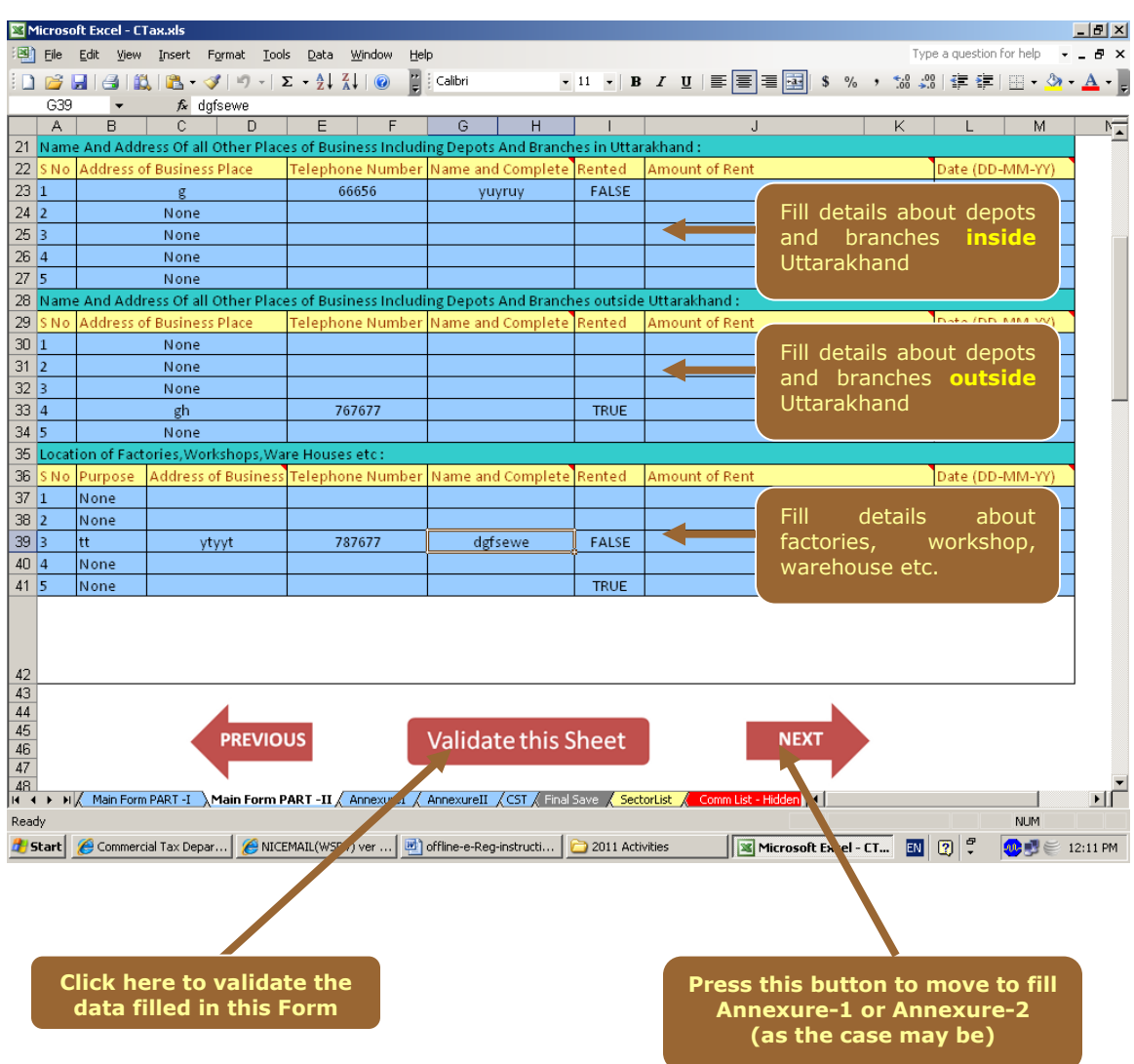

#### **Main Form Part-II…continued**

## **Filling up of Annexure-1**

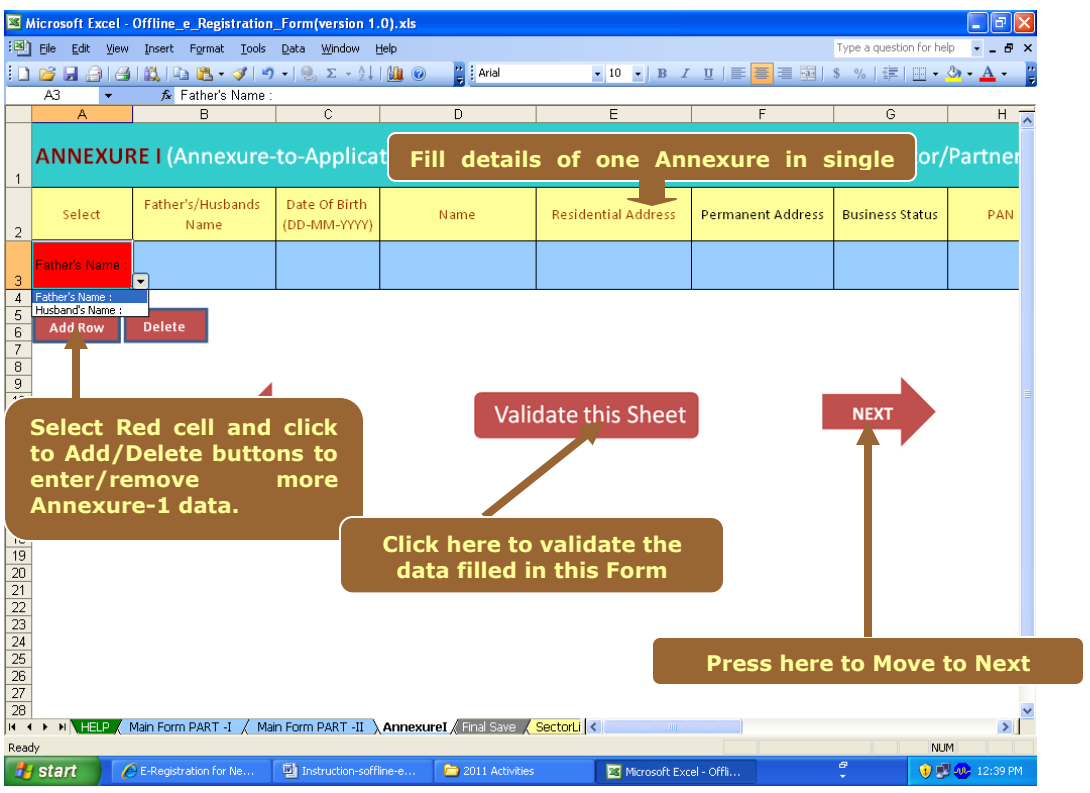

## **Filling up of Annexure-2**

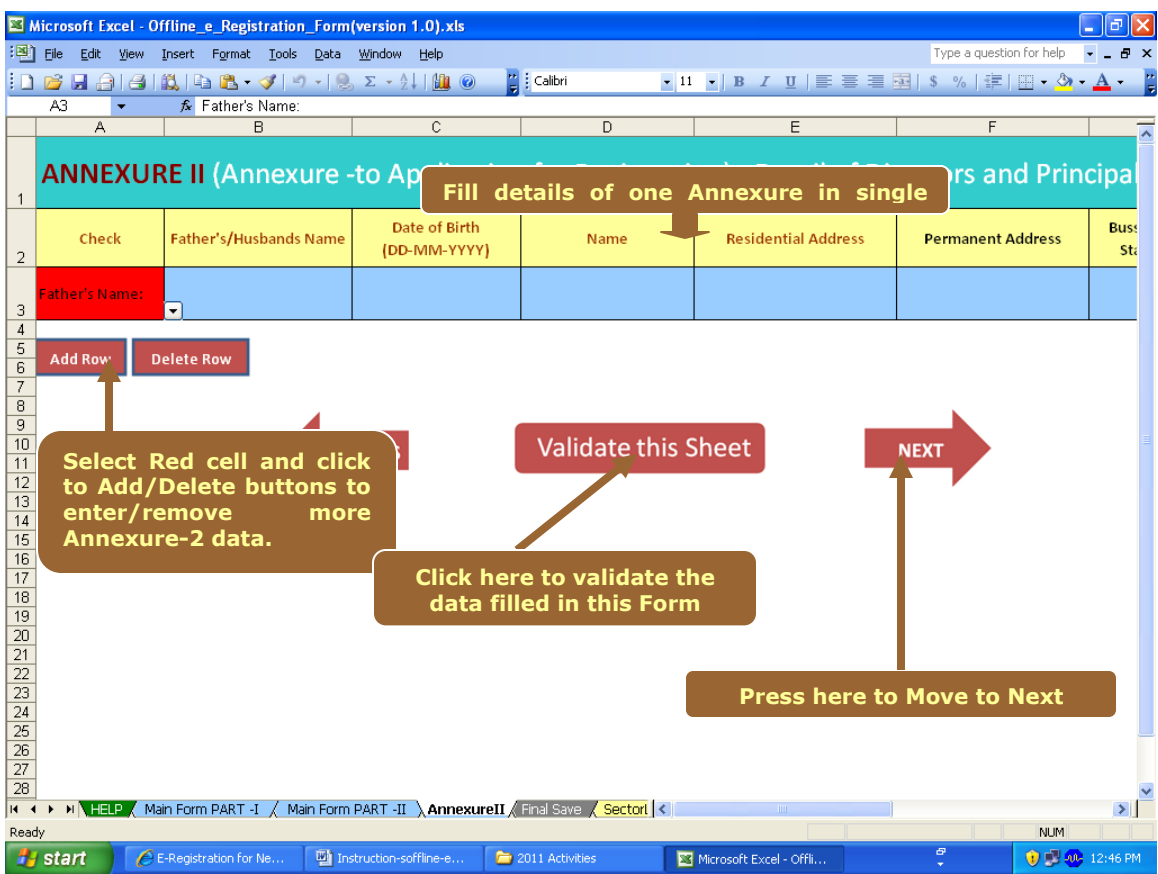

## **CST Form**

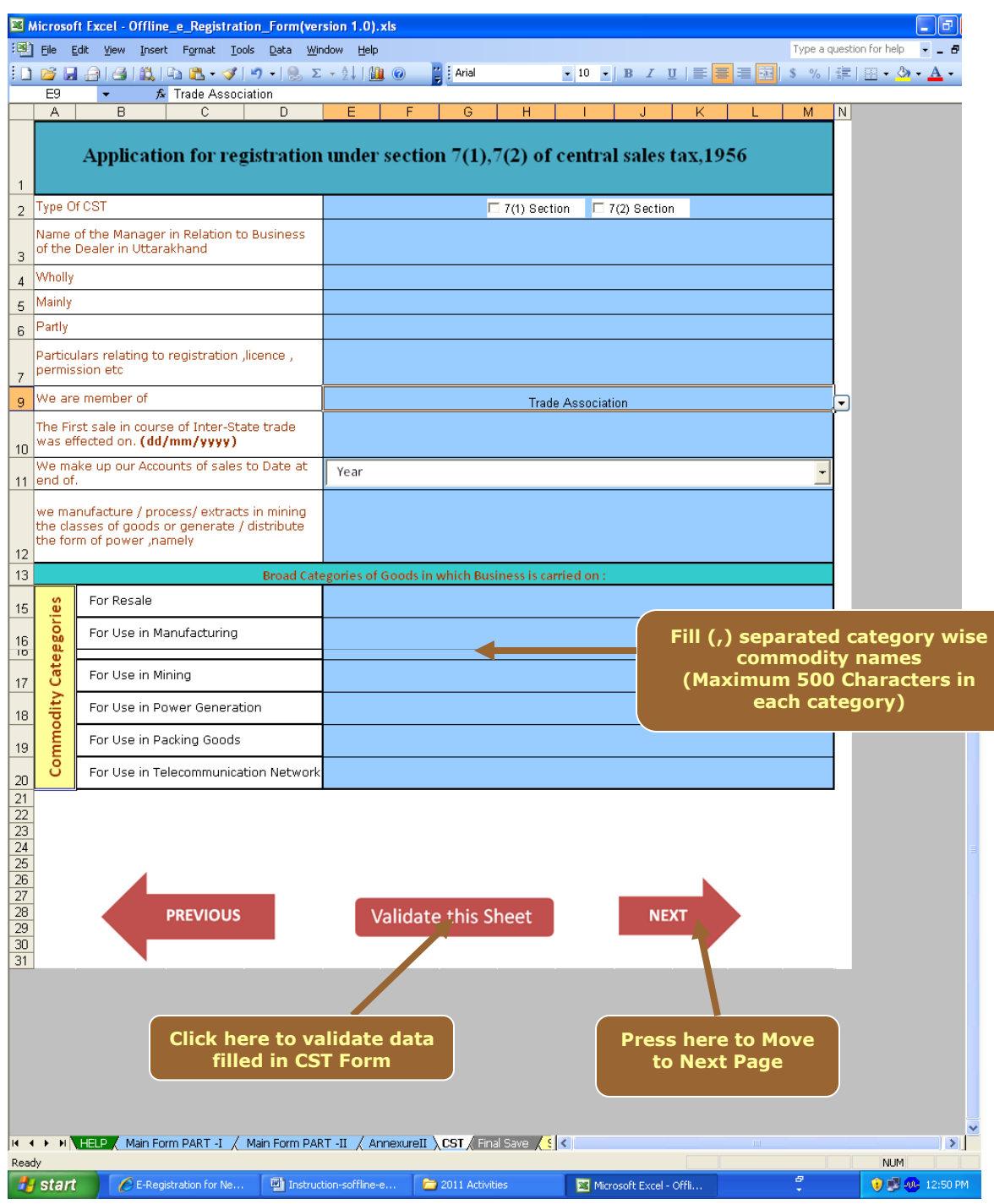

#### **Final Save of Offline application form for Registration**

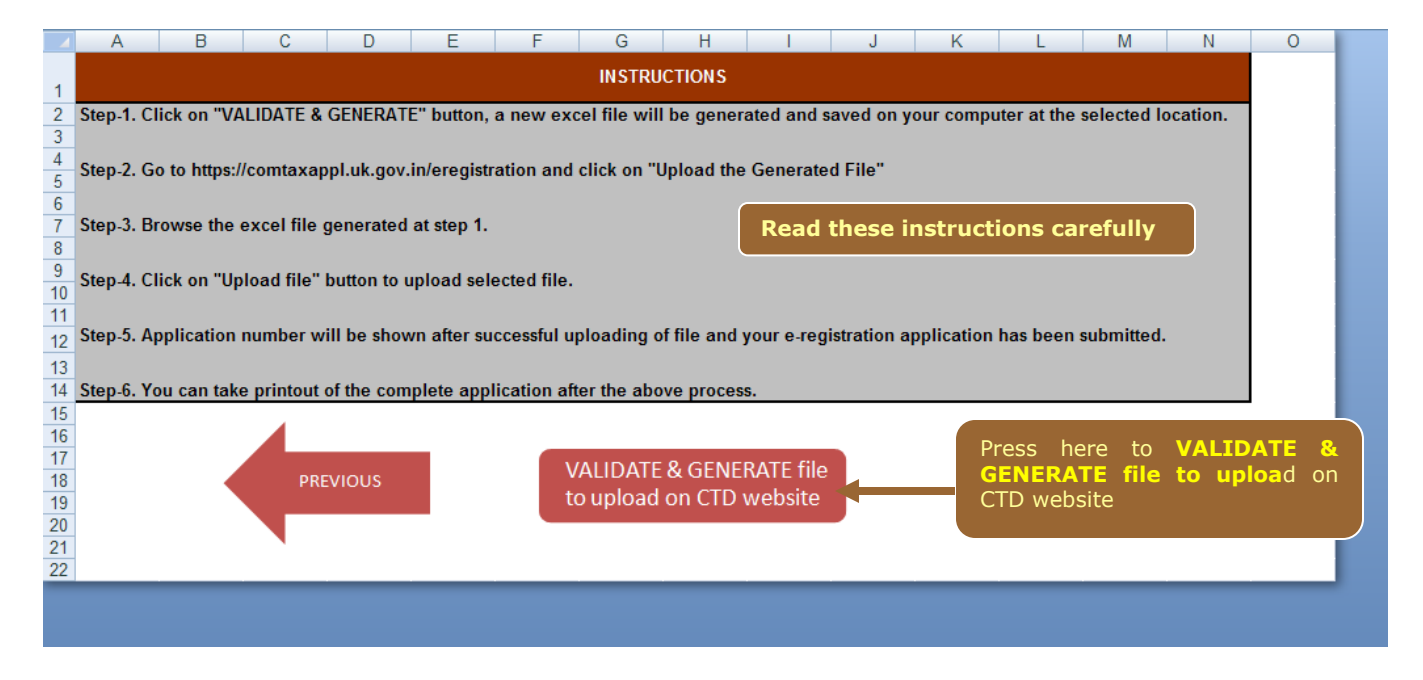

Browse button will open a file browser dialogue box, where you can select the path where you want to save the generated file and also you can specify the file name.

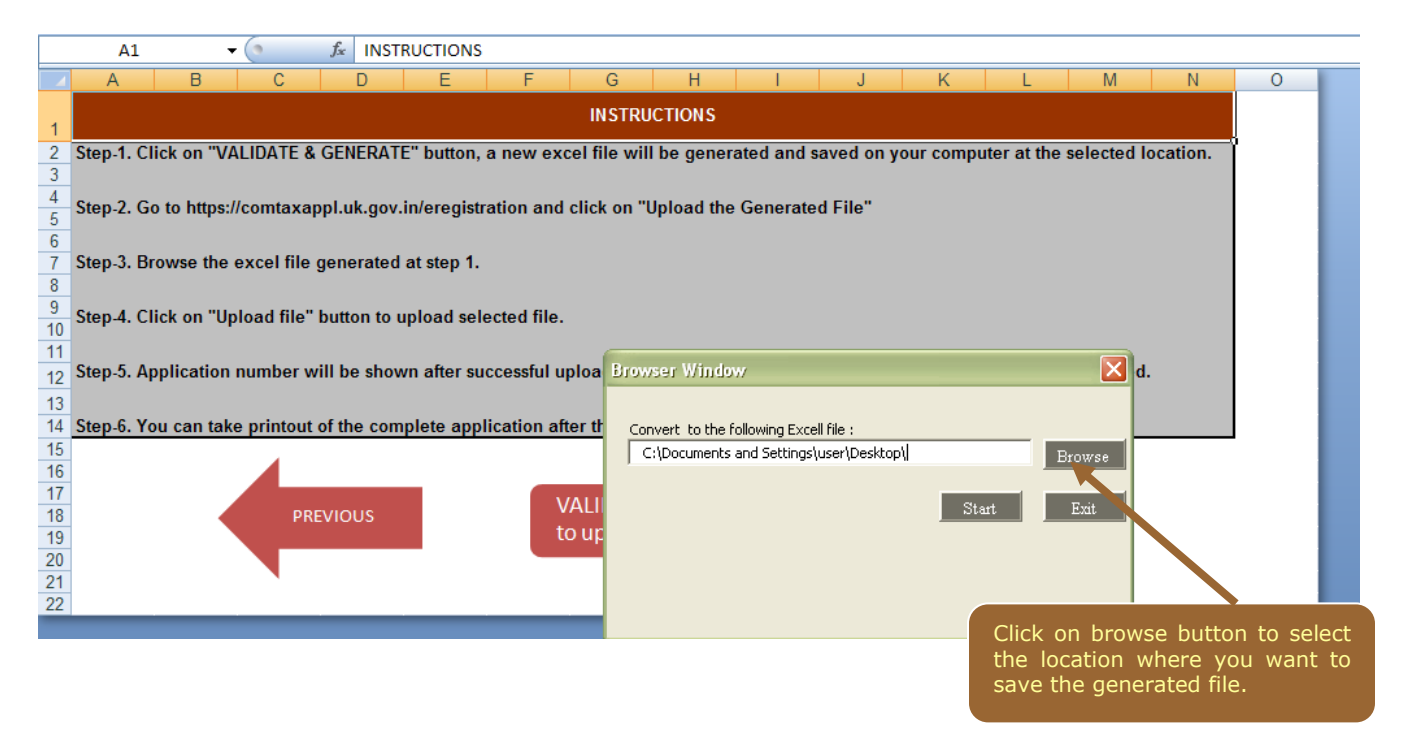

Now click on the "**Start**" button to generate the file and "**Exit**" button to cancel the process.

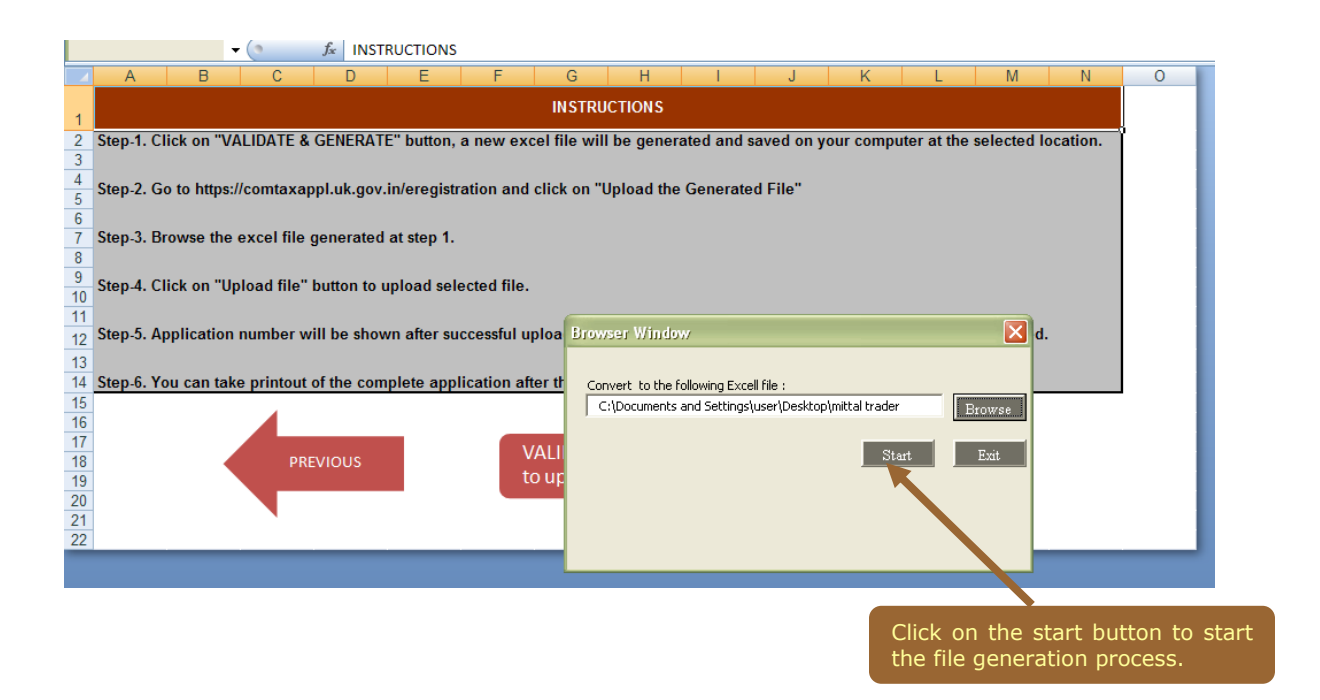

The file will be generated and saved on the specified location, now you can save and close the offline e-registration form (excel file).

## Important:

When You click "**VALIDATE and GENERATE file to upload on CTD website**" complete data will again be validated and if verified, filled data will be saved on your computer with the name as **specified at selected location**. For example, if you have given file name as "Mittal traders"(Firm Name) and save it in the d:\CTD-Registration folder, then an excel file will be created on your computer as **"d:\ CTD-Registration\Mittal traders.xls"** and you have to upload this file on CTD website**.**

#### **Step-3: Upload saved Excel file on CTD-UK Web Site.**

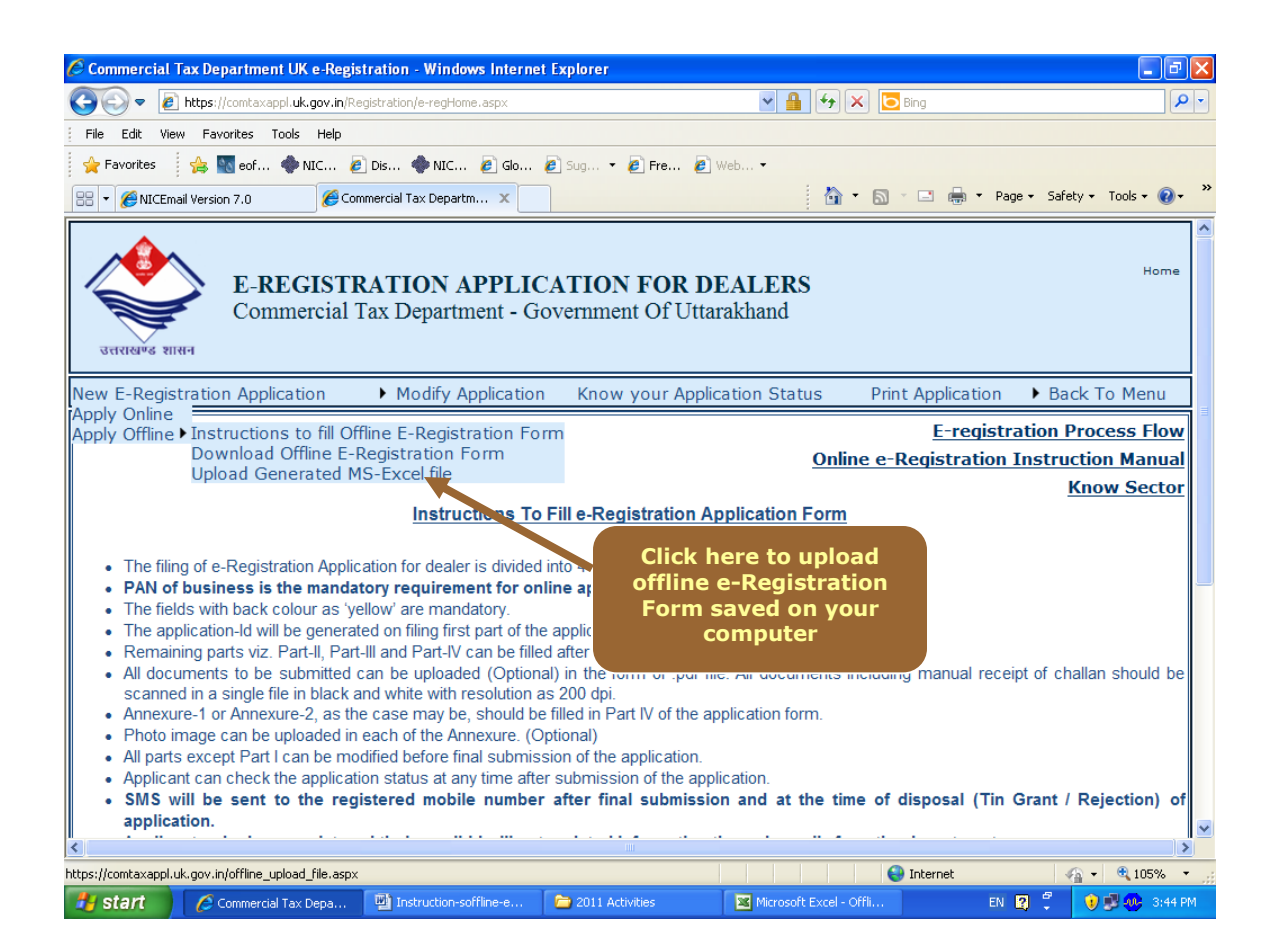

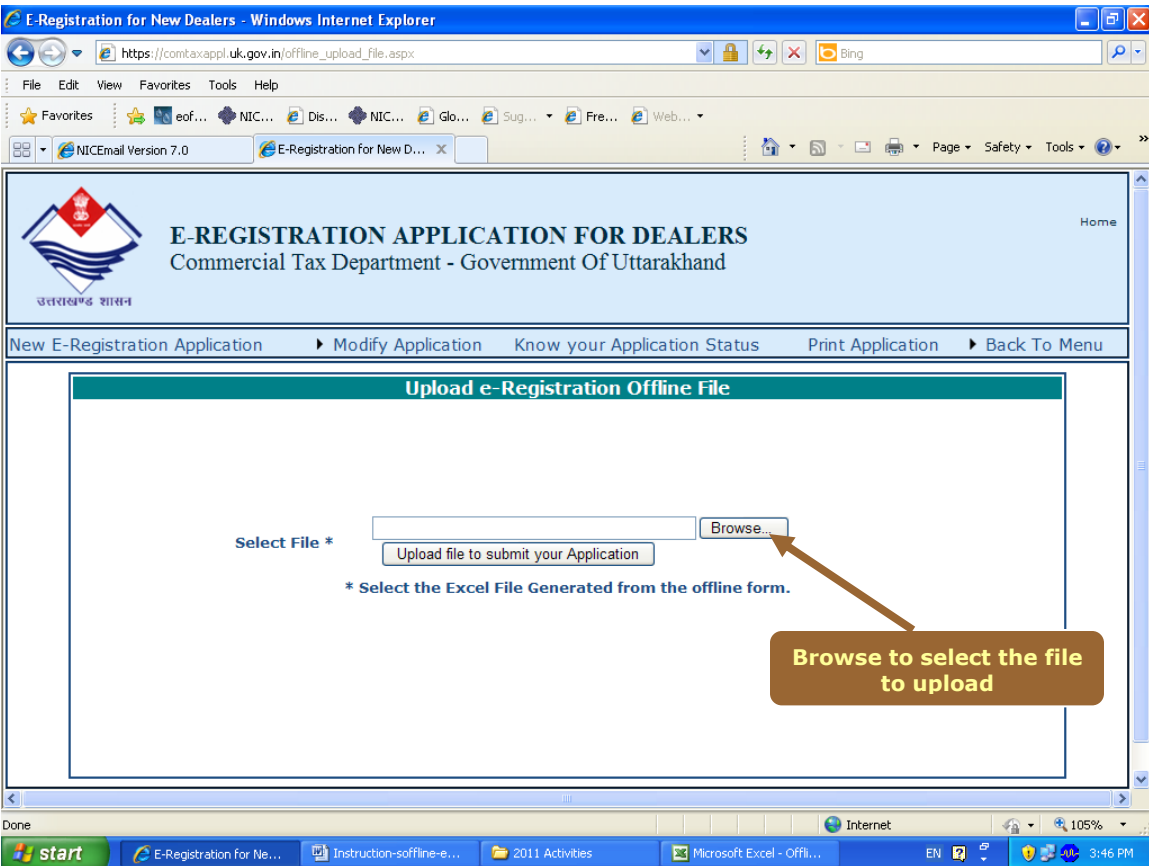

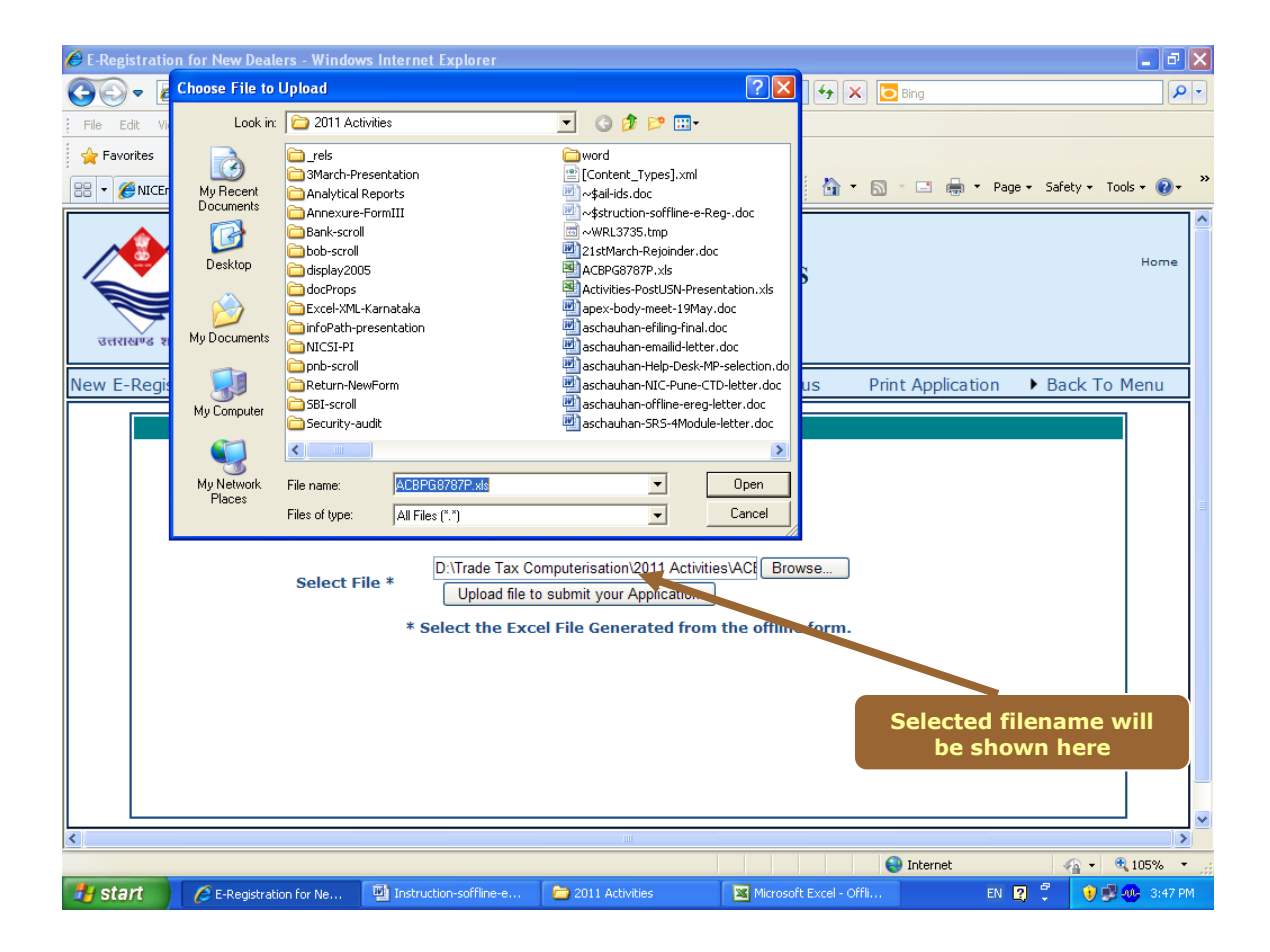

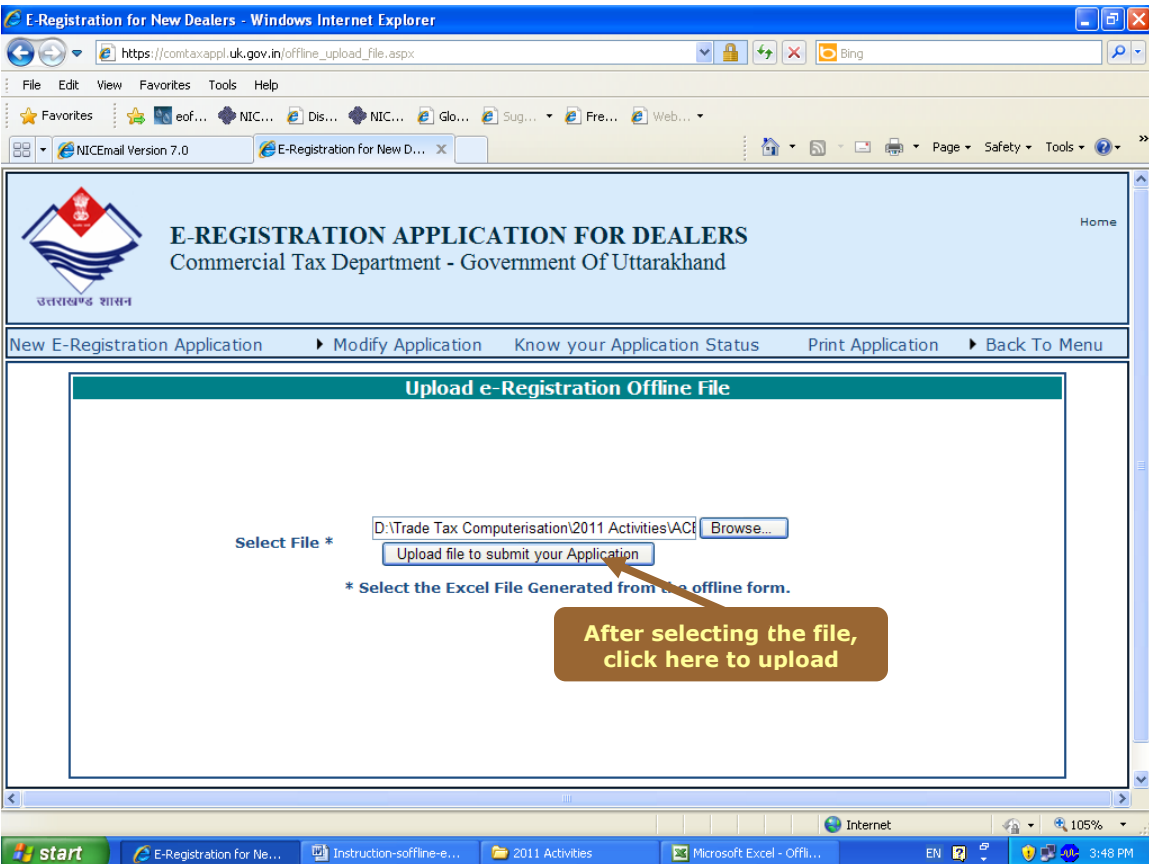

#### **Step-4: Print e-Registration application by giving application no. (PAN) from the CTD website.**

C E-Registration for New Dealers - Windows Internet Explorer  $\Box$ e $\boxtimes$ bttps://comtaxappl.uk.gov.in/offline\_upload\_file.aspx  $\mathbf{v}$   $\mathbf{A}$   $\mathbf{v}$   $\mathbf{v}$   $\mathbf{v}$   $\mathbf{v}$   $\mathbf{b}$  Bing  $\rho$  . File Edit View Favorites Tools Help Favorites : So Po eof... WINC... @ Dis... WINC... @ Glo... @ Sug... + @ Fre... @ Web... + | △ - 圆 - □ ● - Page - Safety - Tools - ◎ -**BB** • **C**NICEmail Version 7.0 E-Registration for New D... X Home **E-REGISTRATION APPLICATION FOR DEALERS** Commercial Tax Department - Government Of Uttarakhand उत्तराखण्ड शासन New E-Registration Application Modify Application Know your Application Status Back To Menu Print Application Print your Complete Application<br>Print Part-I of your Application **Upload e-Registration Offline File** D:\Trade Tax Computerisation\2011 Activities\ACt Browse... Select File \* Upload file to submit your Application **Click here to take printout of**  \* Select the Excel File Generated from the offline for **e-Registration Form** $\bigoplus$  Internet  $\frac{1}{2}$  - 2, 105% https://comtaxappl.uk.gov.in/print\_application.aspx  $\overline{\phantom{a}}$ **13 start** C E-Registration for Ne... **D** Instruction-soffline-e... **2** 2011 Activities Microsoft Excel - Offli.  $\begin{picture}(20,20) \put(0,0){\line(1,0){10}} \put(15,0){\line(1,0){10}} \put(15,0){\line(1,0){10}} \put(15,0){\line(1,0){10}} \put(15,0){\line(1,0){10}} \put(15,0){\line(1,0){10}} \put(15,0){\line(1,0){10}} \put(15,0){\line(1,0){10}} \put(15,0){\line(1,0){10}} \put(15,0){\line(1,0){10}} \put(15,0){\line(1,0){10}} \put(15,0){\line(1$ 0 0 40 3:48 PM

The printout of the uploaded application can be taken by using following option.